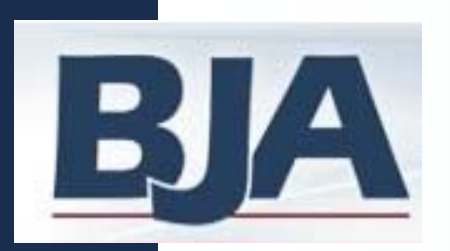

### **Performance Measurement Tool (PMT) User's Guide**

### **Residential Substance Abuse Treatment (RSAT)**

### Subrecipient Level Data Entry

**September 2010**

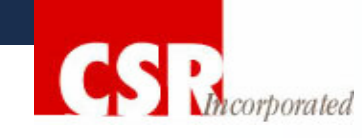

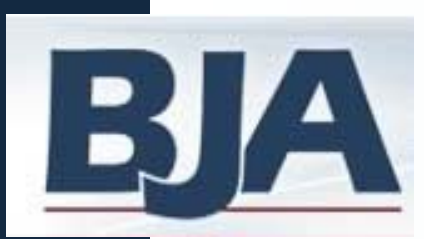

### **About this Guide**

#### **How to Get the Most Out of the Users Guide How to Get the Most Out of the Users Guide**

This *Users Guide* will assist you in navigating through the Performance Measurement Tool. The beginning of each segment will offer an overview of the general steps you will need to follow in order to enter data in the PMT.

Each *Step* will explain the process you must complete in order to properly enter data in the PMT. After each step are screen shots to help you become more familiar with the system.

#### *Please follow the red buttons!*

The PMT will always highlight your next step by changing the button color from blue to red. If you are unsure what your next step is, just click the red button.

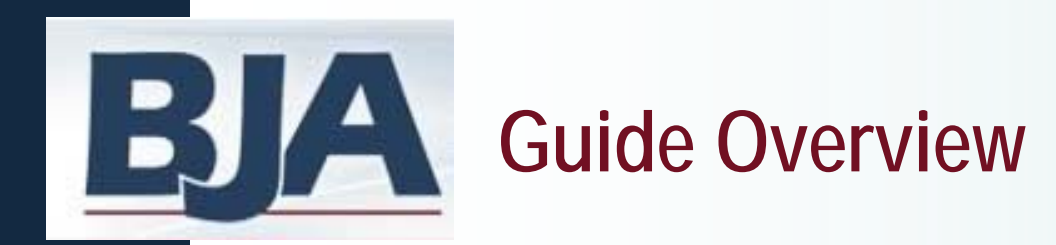

### PMT Step-by-Step Instructions

**Includes** 

*What If… Helpful Hints Resources*

**NOTE: A** *subrecipient* **is defined as an entity that has a formal relationship with the direct award recipient. This relationship may be established through an MOU or contract , or through a competitive grant process.**

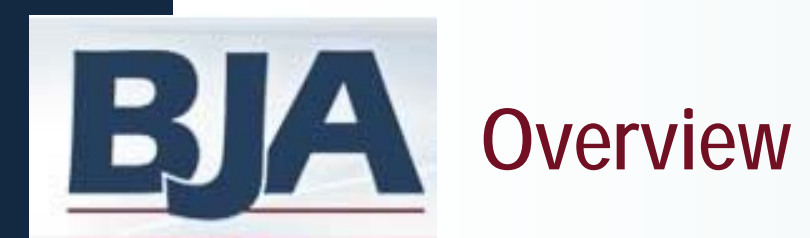

### **REPORTING PERIODS:**

- **Quarterly:** The PMT collects data for a 3-month period. Your grantor will determine your quarterly due dates for entering data in the PMT.
- You are encouraged to create a report for your records after each quarterly reporting period.

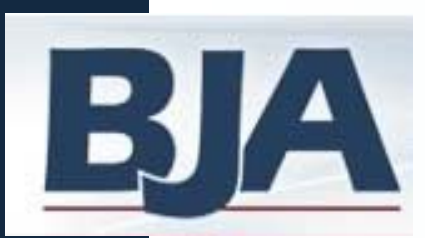

### **PMT Reporting Periods**

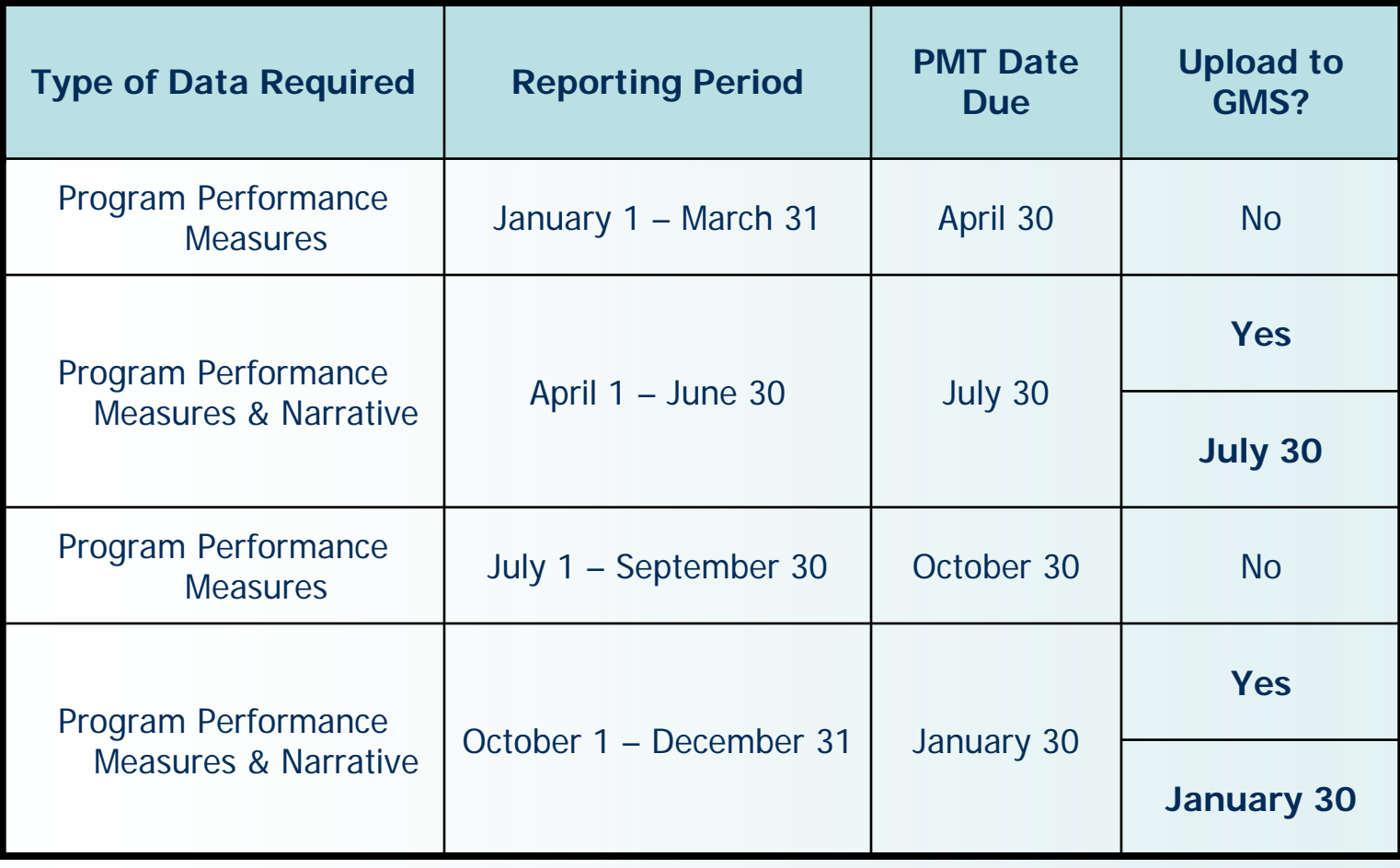

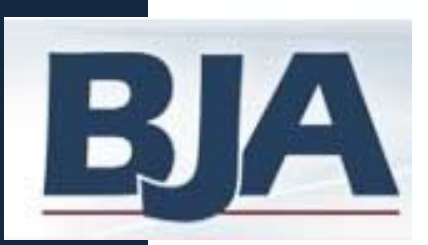

### **Subrecipient Level Data Entry**

- Step 1: Log In
- Step 2: Profile Screen
- Step 3: Information & Resources Screen
- Step 4: Awards Screen
- Step 5: Data Entry
	- General Award Information
	- Numerical Data Entry
	- Mark Data as Complete
- Step 6: Submit Data to Grantor
- Step 7: Create a Report

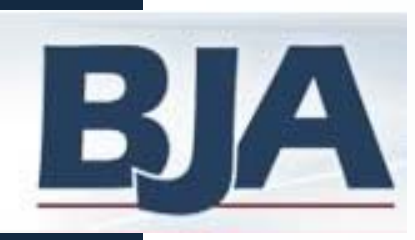

### **Step 1: Log In**

#### **Subrecipient Activity Only**

you are required to use.

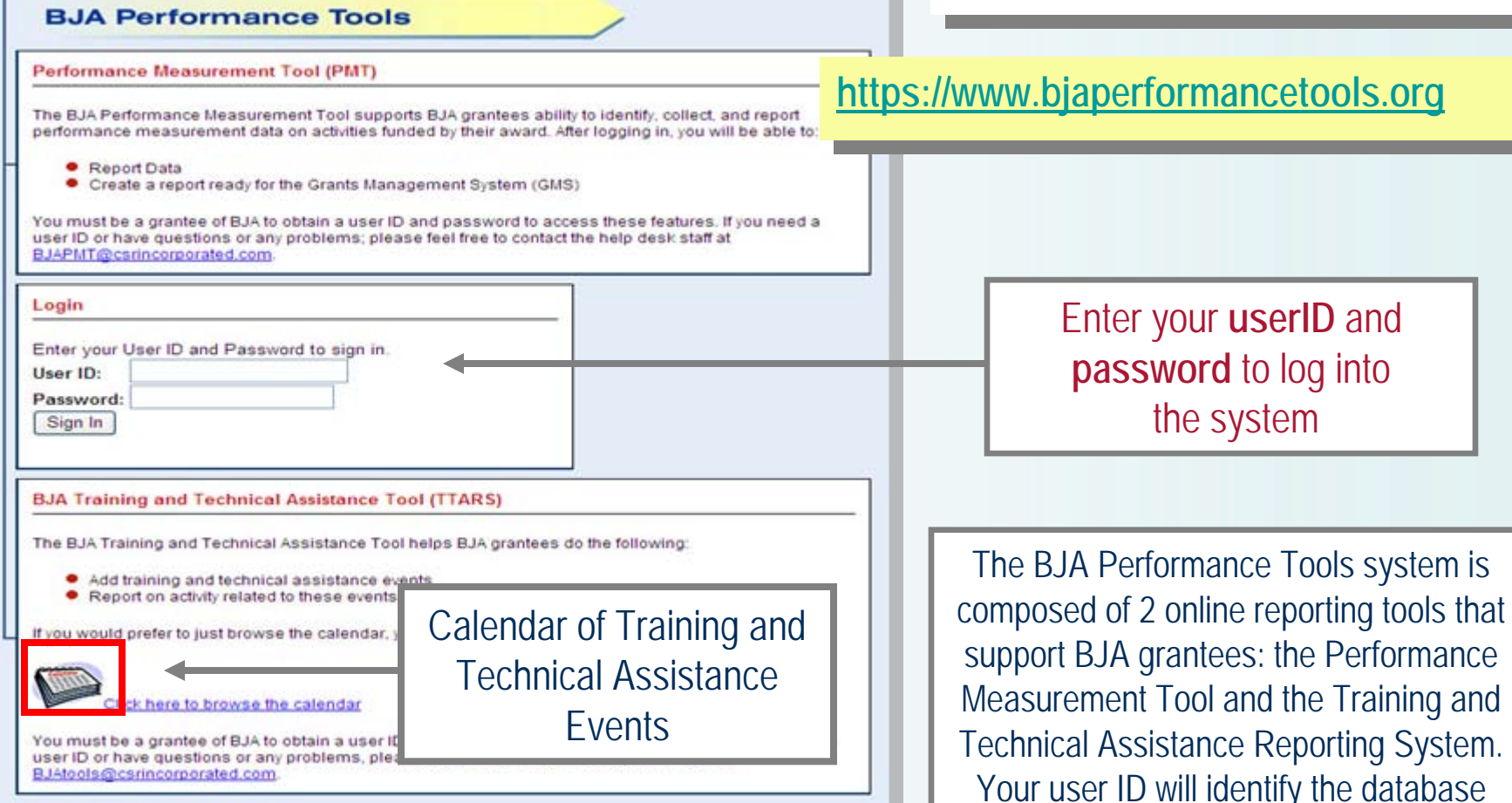

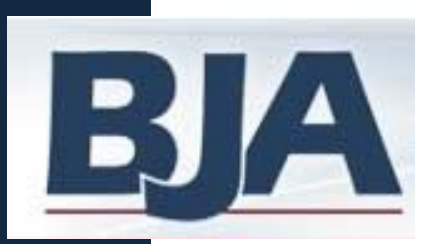

**Steps 2 & 3**

#### **Subrecipient Activity Only**

#### **FIRST TIME ENTRY:**

#### **1. Profile Information**:

Review contact information pre-populated from GMS and add additional contact name and email

**2.** ClickContinue and you'll be taken to the **Grantee Federal Awards** 

screen

#### **RETURNING USERS:**

- 1. Logging in will bring you to **Information and Resources** screen
- 2. Select **Continue** and you'll be taken to the **Grantee Federal Awards** screen

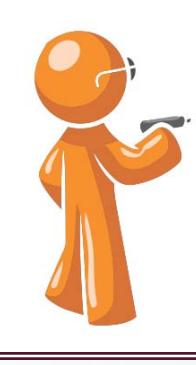

Whether you are a first time or returning user, it is important that you verify your contact name and email address, and enter an additional contact so we can update you on important PMT reporting requirements.

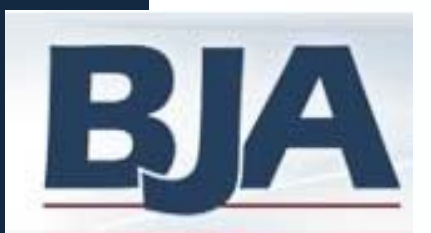

# **BLA** Step 2: Profile Screen

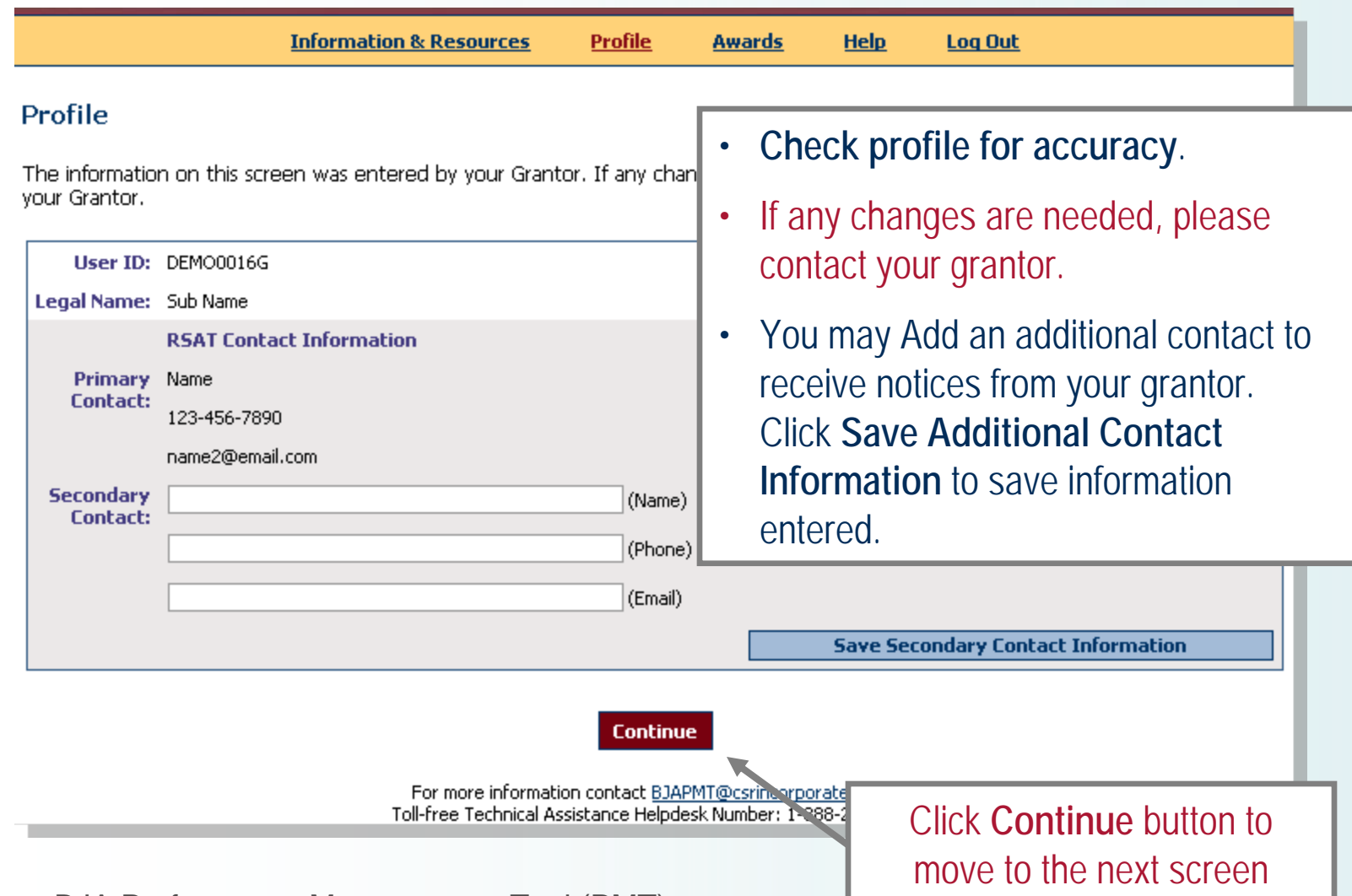

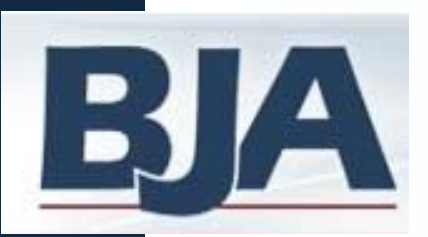

## **Step 3: Information & Resources Screen**

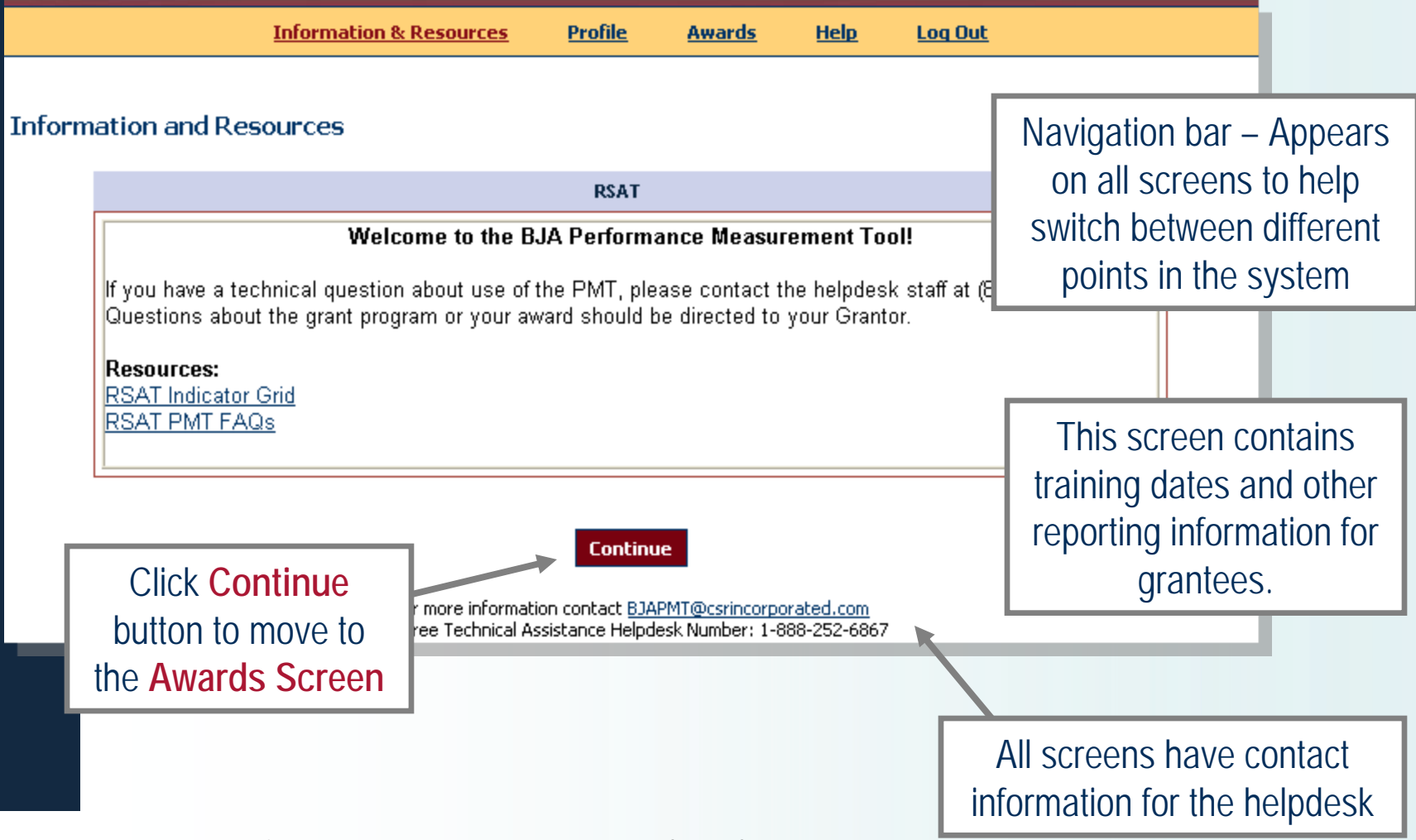

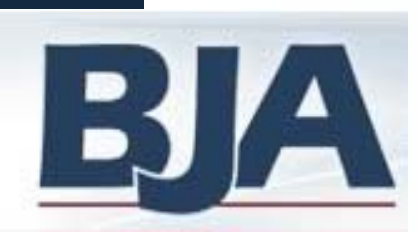

### **Awards Screen**

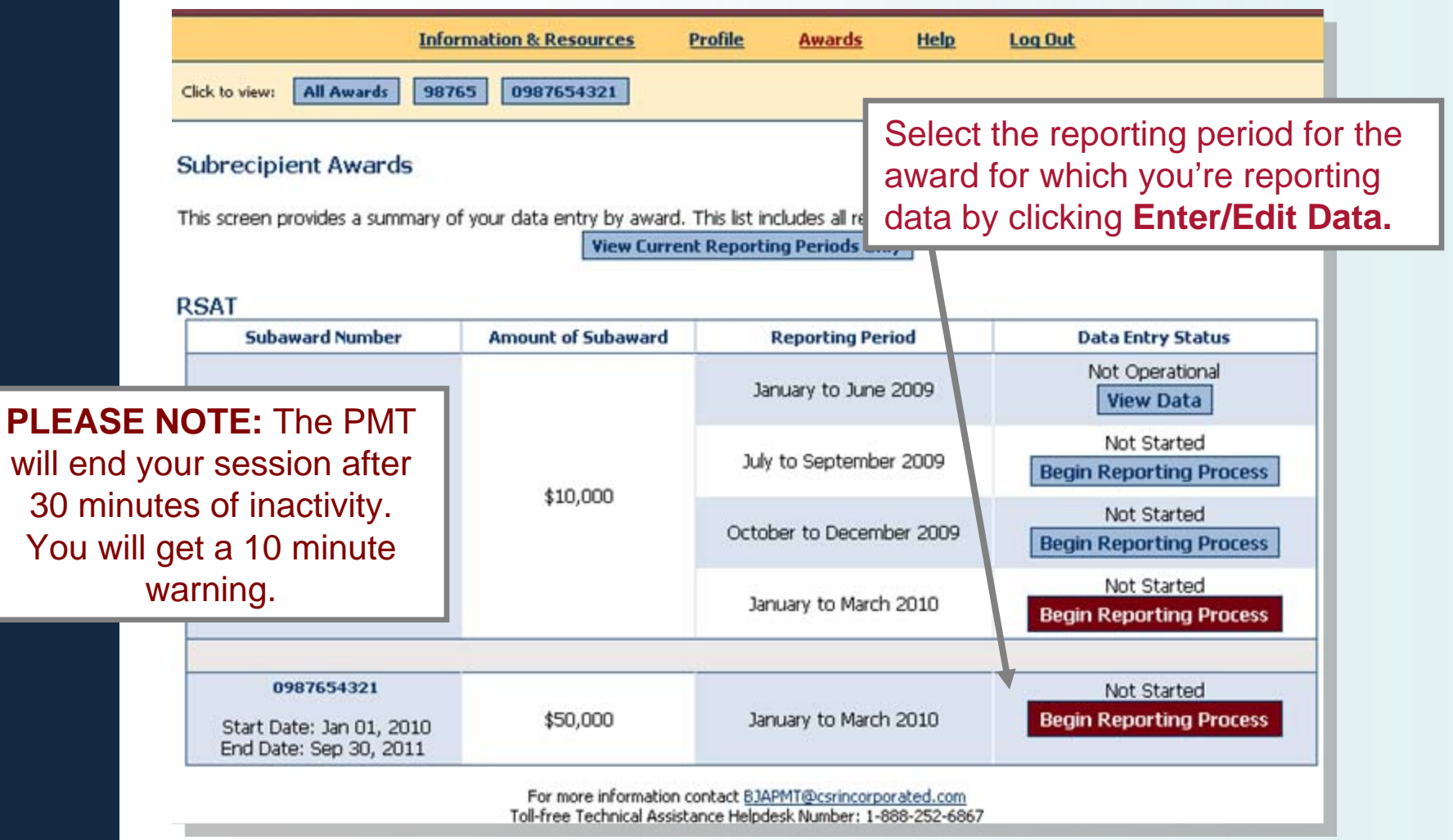

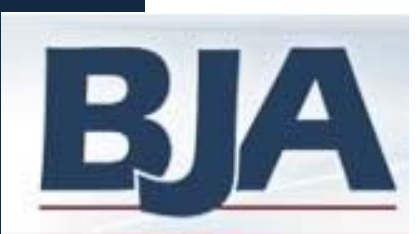

### **Step 4: Data Entry**

#### *If the award was Operational:* **General Award Information**

- **Answer** yes to the question, 'was the project operational during the reporting period?'
- **Enter project title & description**
- **Designate** target population
- **Save**
- **Enter Numerical Data**
- **Save**
- **Mark Data as Complete**
- **Confirm completion of data entry**

#### *If the award was Not Operational:* **General Award Information**

- **Answer** No to the question, & complete page (steps 2-4 for operational)
- **Mark Data as Complete**
- **Confirm award was not operational**

**\*An award is considered 'operational' if activities described in the grant application occurred and/or funds were used.**

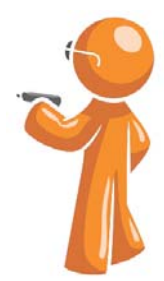

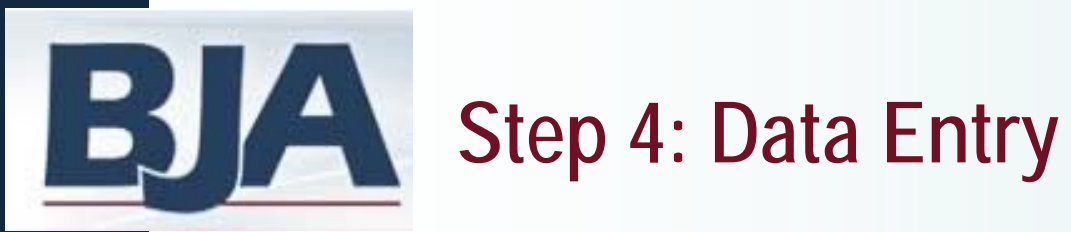

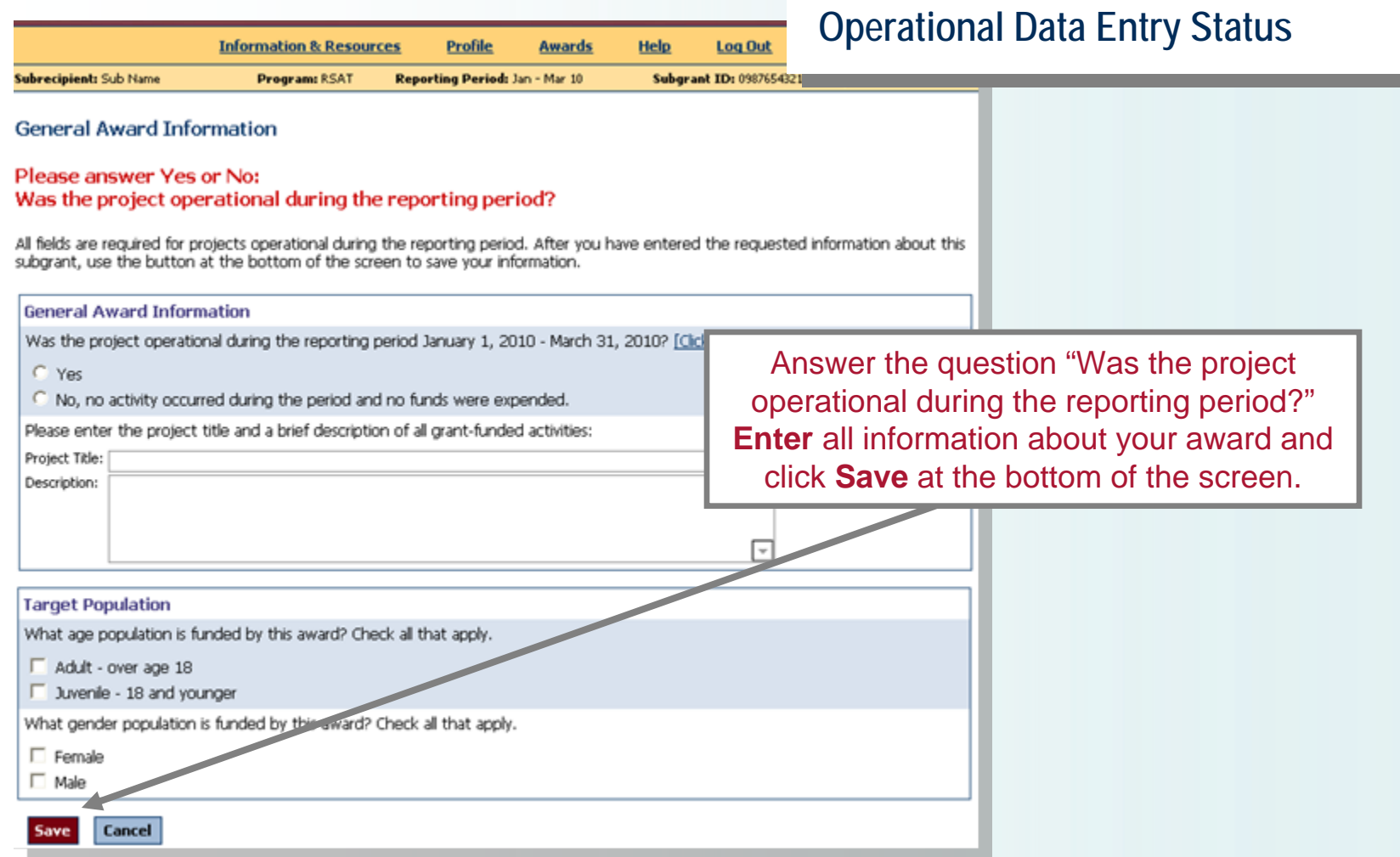

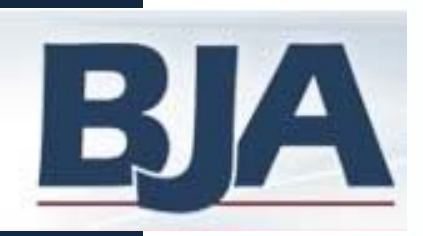

### **Step 4: Data Entry**

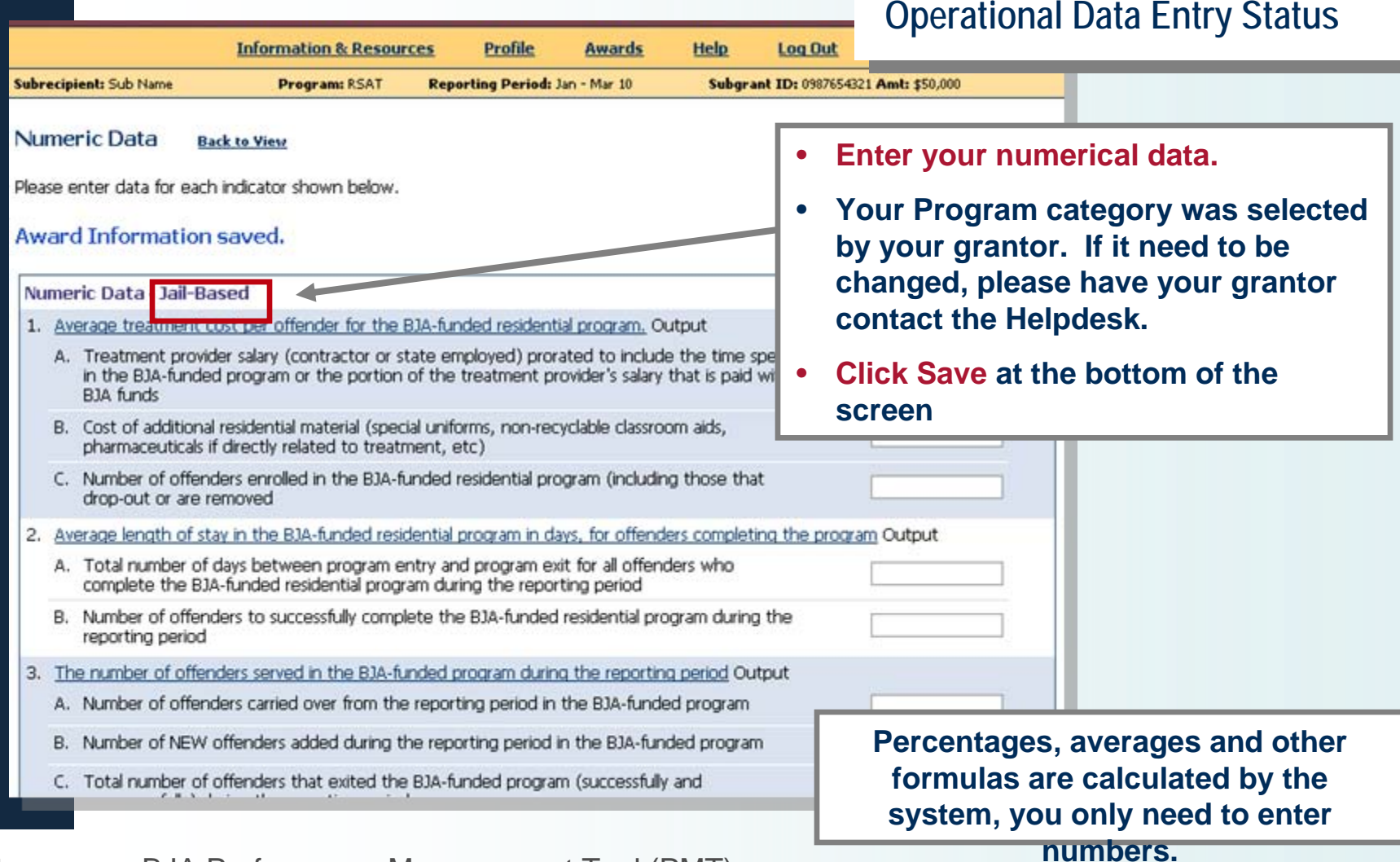

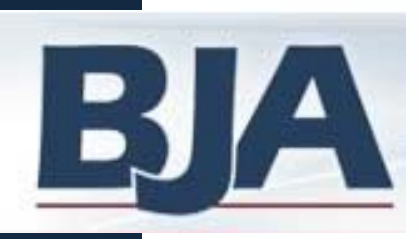

### **Step 4: Data Entry**

#### **Operational Data Entry Status**

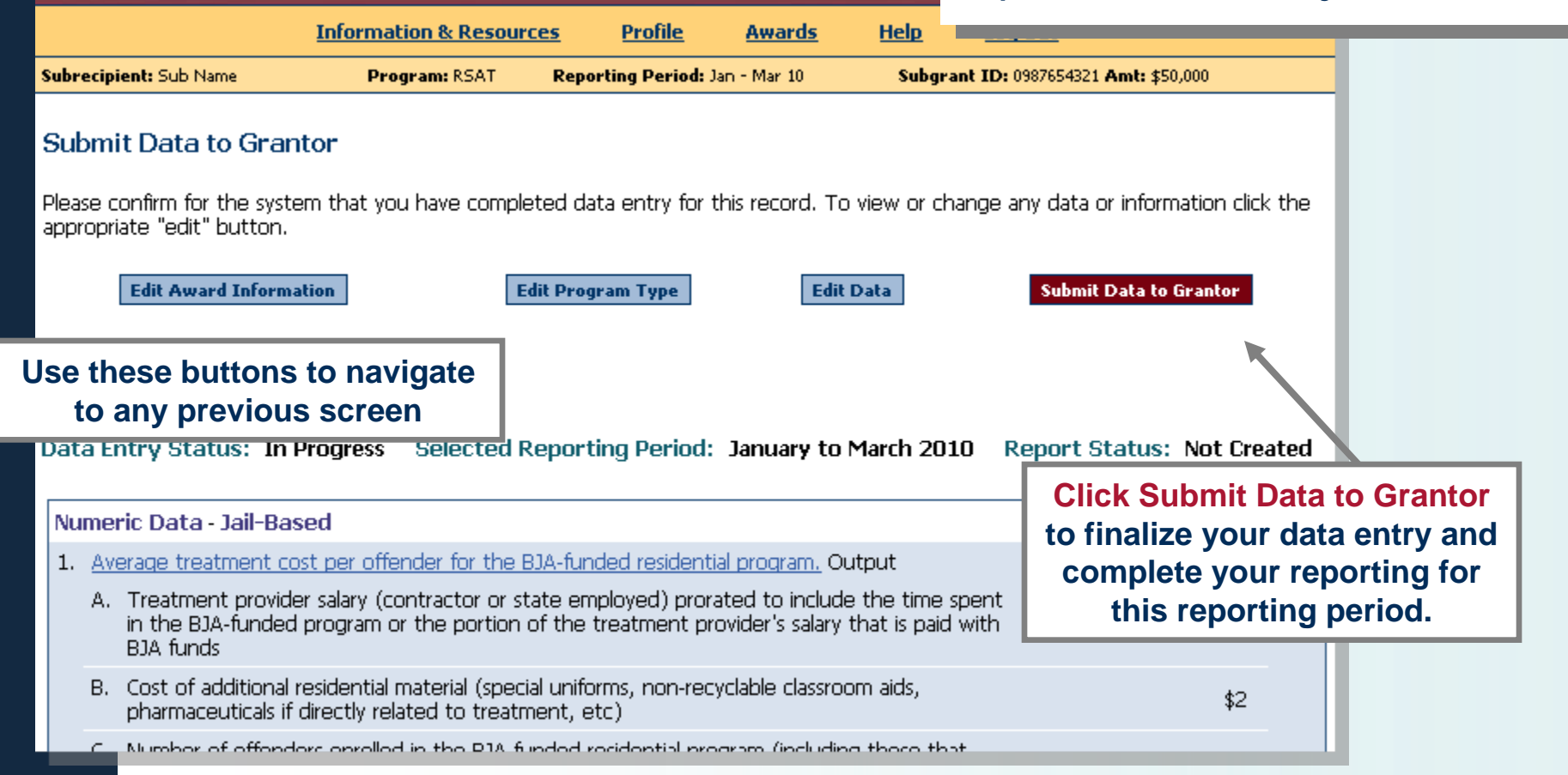

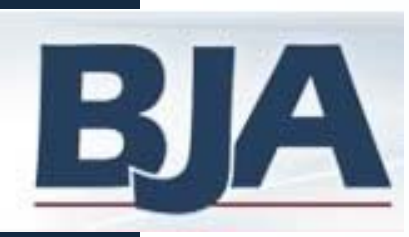

### **Step 4: Data Entry**

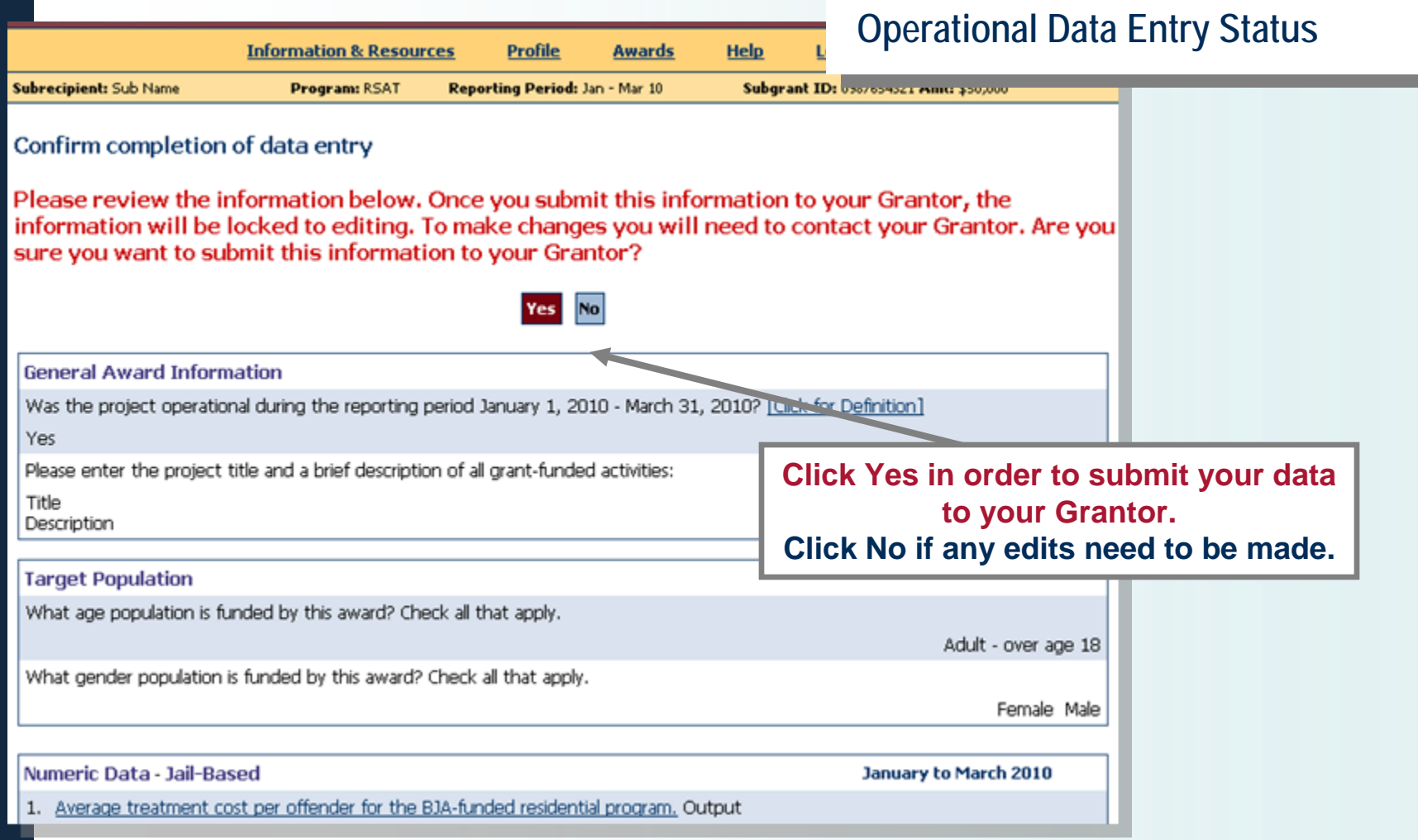

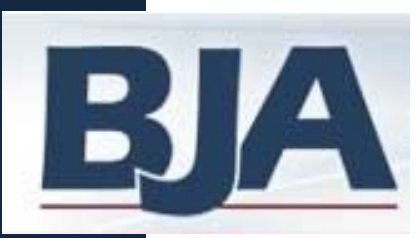

### **Step 5: Create a Report**

- **After clicking submit data to grantor, your record has been locked. If you need to make any changes, please have your grantor "send data back for revisions."**
- **You can create a report for your records.**
- **After submitting data and or creating a report, click Awards on the navigation bar to see your current data entry status.**

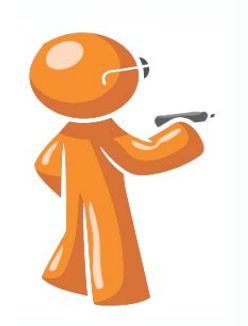

**17**

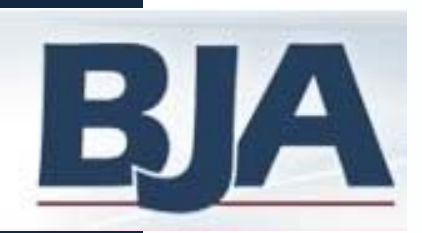

### **Step 5: Create a Report**

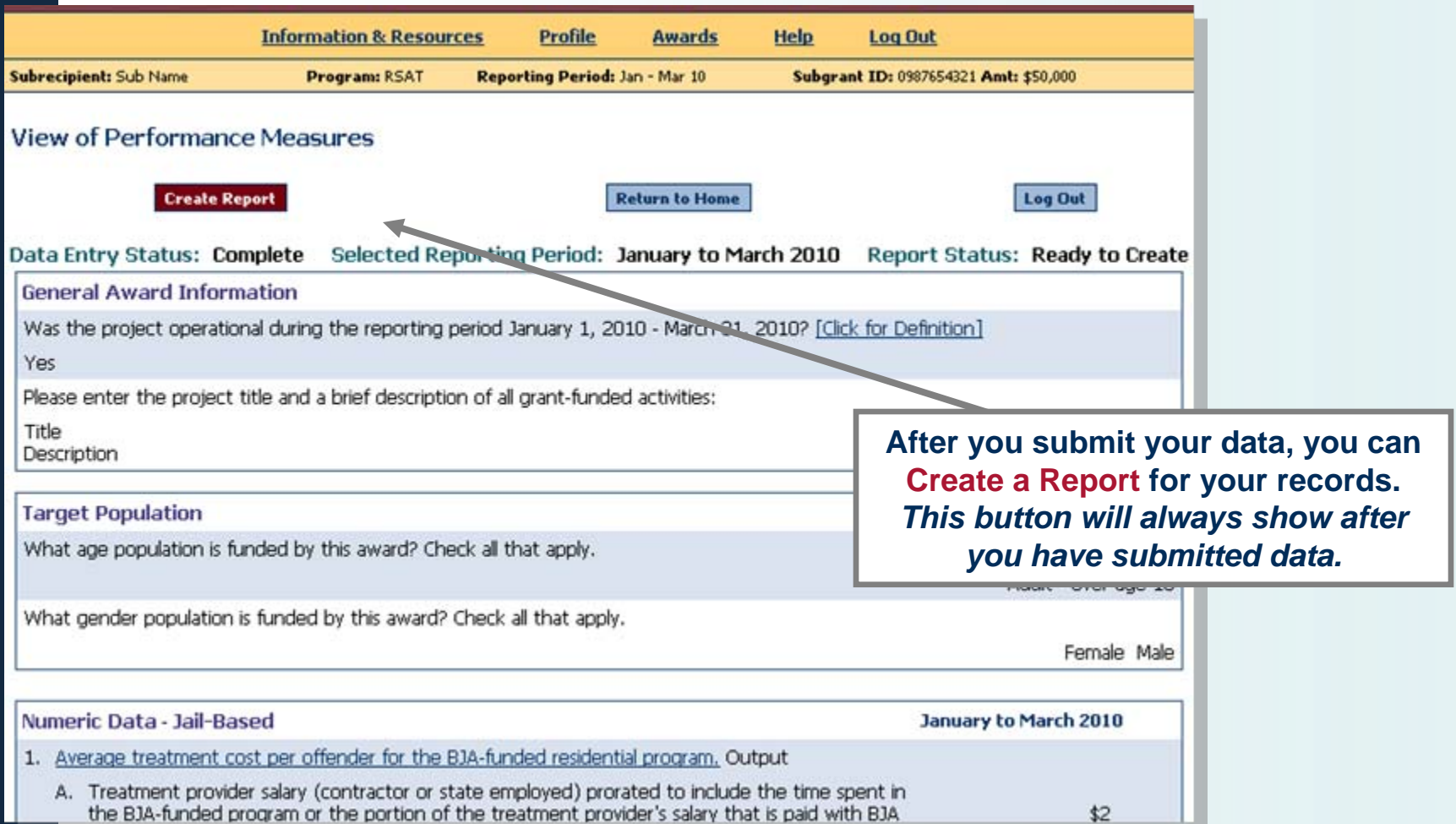

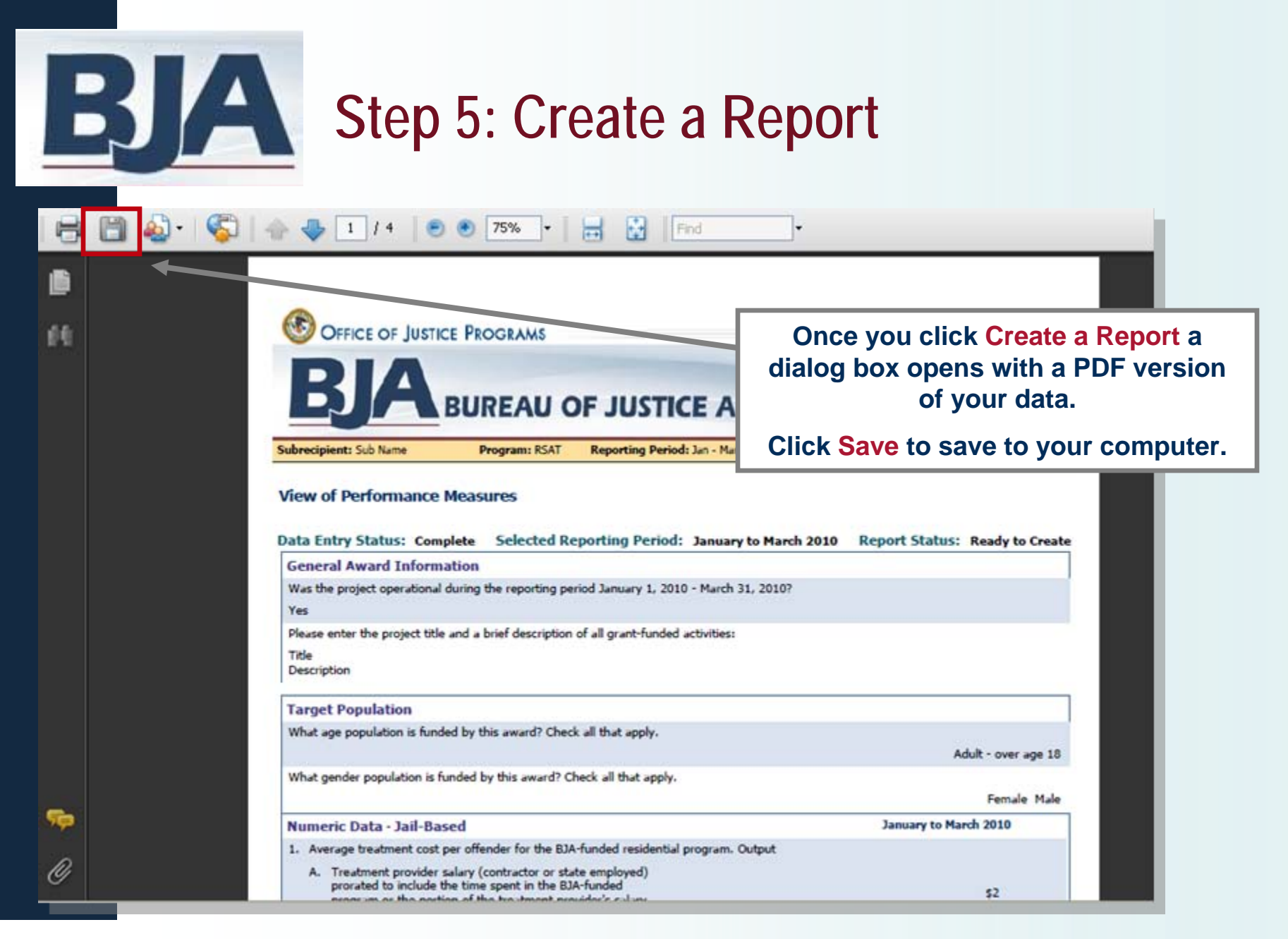

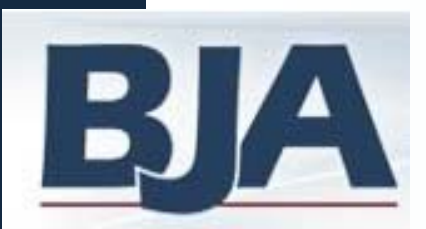

### **Awards Screen**

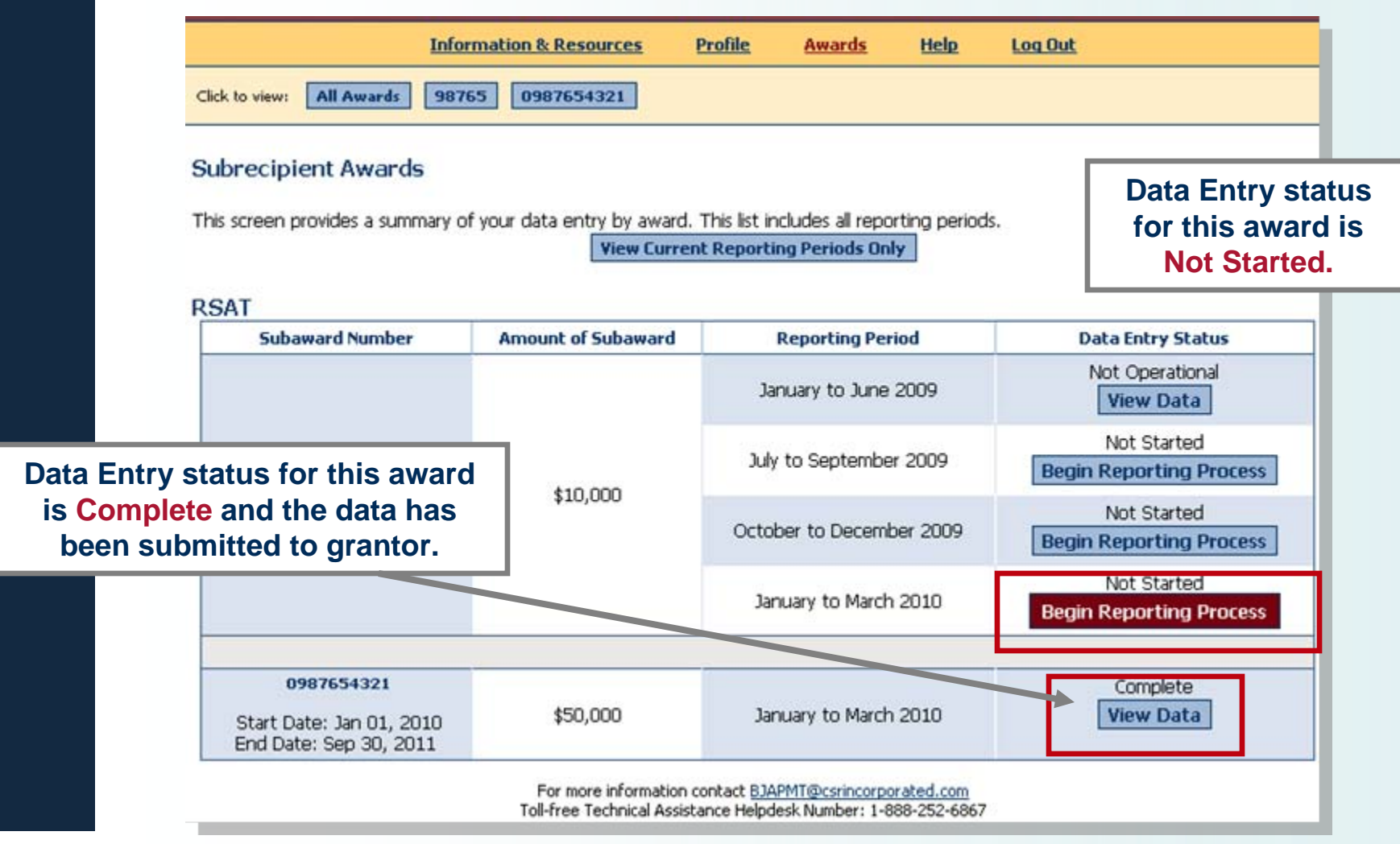

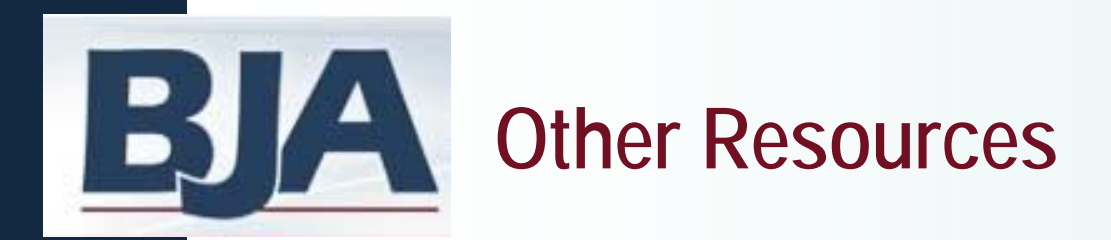

#### **Send Data Back for Revisions**

- Sometimes your grantor may ask you to edit the data that has been submitted. You will get an email from the grantor that says a revision is needed.
- Log into the PMT and click the Begin Reporting Process for the award that is In Progress. Edit Data & Submit Data to Grantor.
- You should also Create a Report again to reflect the changes made.

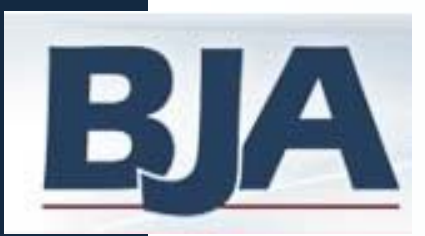

### **Other Resources**

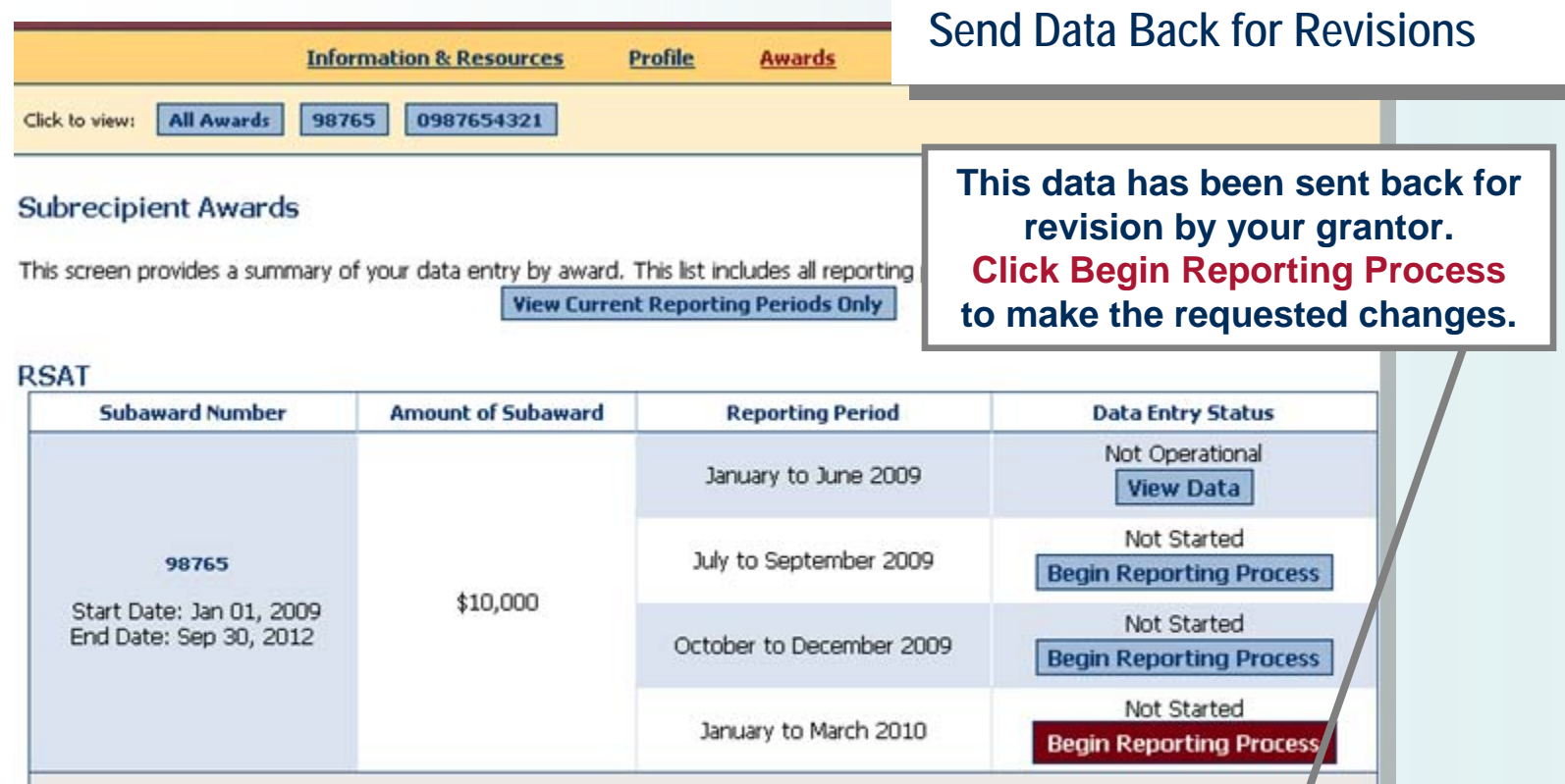

0987654321 In Progress \$50,000 January to March 2010 **Begin Reporting Process** Start Date: Jan 01, 2010<br>End Date: Sep 30, 2011

> For more information contact BJAPMT@csrincorporated.com Toll-free Technical Assistance Helpdesk Number: 1-888-252-6867

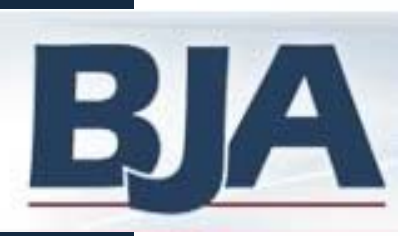

### **Other Resources**

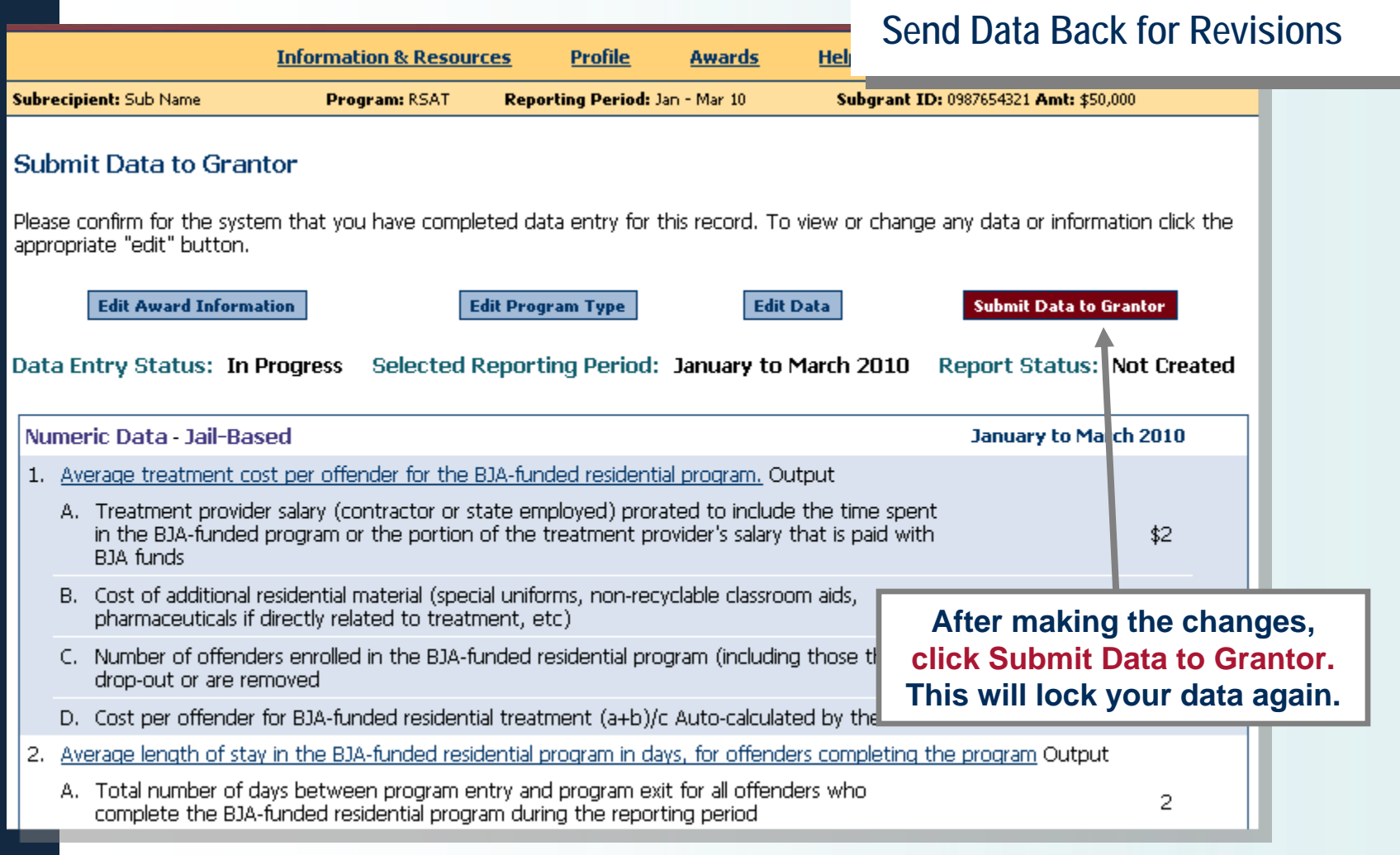

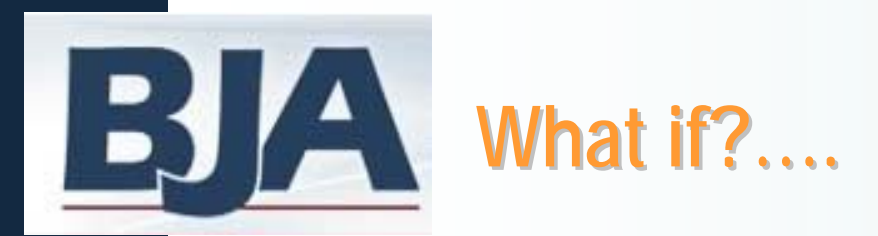

- **I need to edit data that were submitted in a previous report?**
	- Contact your grantor to request that they send your record back to you for revisions.
- **My award is Not-Operational?**
	- An award is in fact "not-operational" if no activity occurred and no funds were used.
	- If this is the case, go back to Slide 13:
		- Mark No to the question 'Was the project operational?'
		- Save
		- Submit Data to Grantor

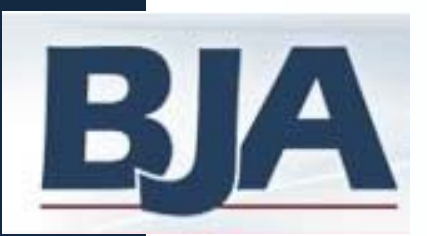

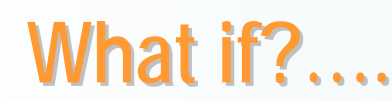

#### **I don't understand what an indicator means?**

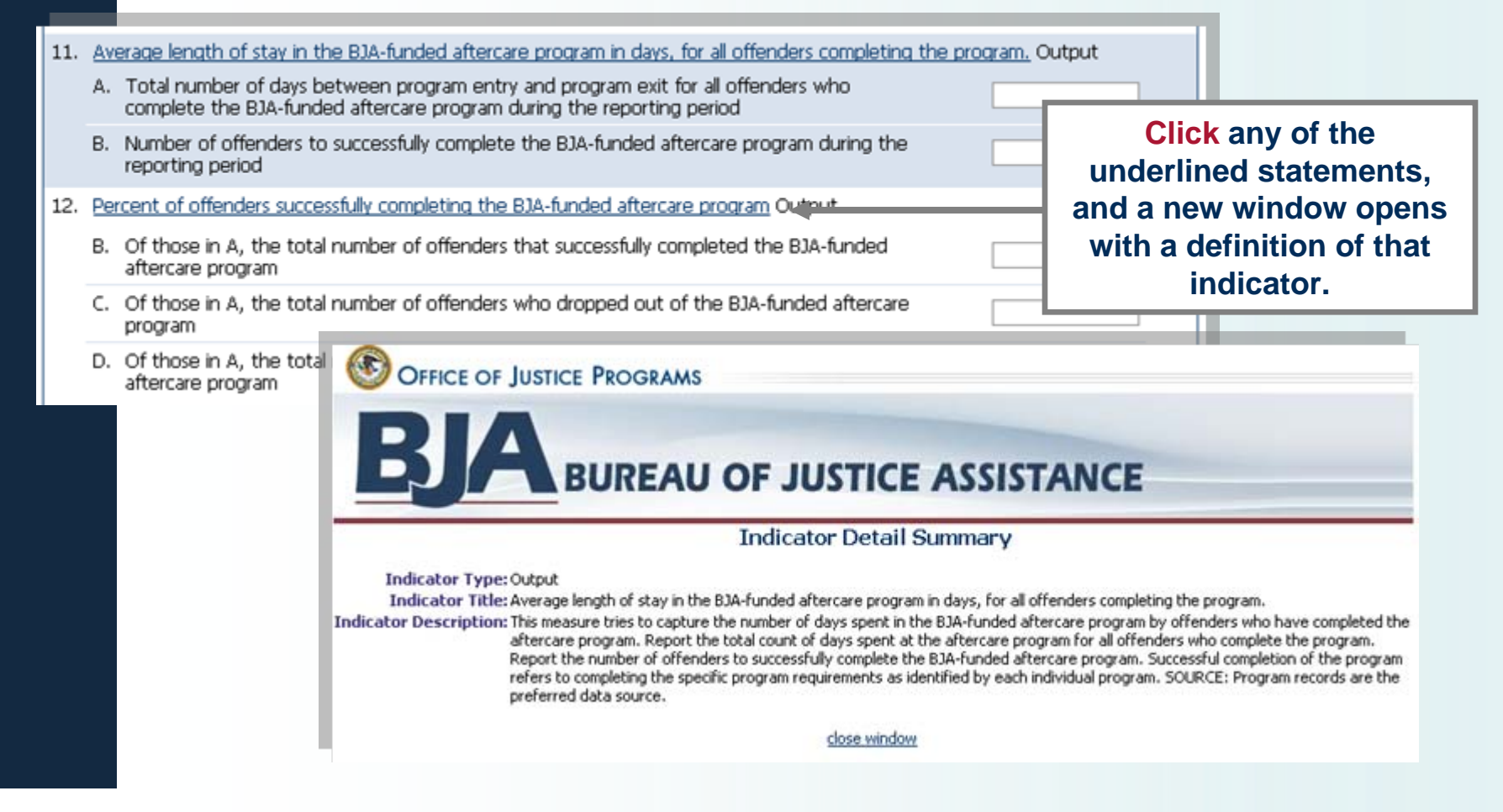

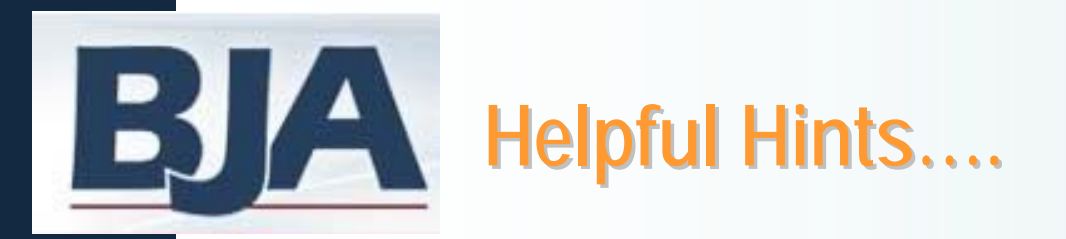

- **Keep Profile Information Updated**
	- New and longstanding members are asked to make sure the profile page has correct and complete contact information. If contact information is wrong please contact your grantor. If needed, update the secondary contact information.
- **Always Click the RED Button**
	- Red buttons are used to indicate that you are ready for the next step on the next screen.
	- Select it to complete the action at hand and to take you to the next step.

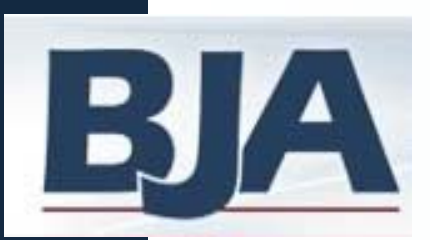

### **Contact Information Contact Information**

#### **Website**

• To access the BJA PMT website, please go to: **<https://www.bjaperformancetools.org/>**

#### **Technical Assistance**

- If you have a question about your award amount, program category etc, please contact your grantor first.
- If you have a question about the PMT or how to enter data, please contact the PMT.
	- Please be aware that we will need permission from your grantor to make any changes to your record.
	- ¯ You can call or email us:
		- 1-888-252-6867
		- [bjapmt@csrincorporated.com](mailto:bjapmt@csrincorporated.com)